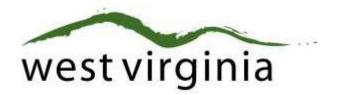

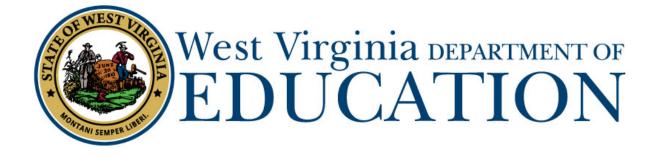

## **Office of Certification**

# County Approval Process for Initial Administrative Licensure Applications

(Forms 19, 19A, 19R)

# User Guide

Last Updated July 29, 2019

This user guide has been created by The West Virginia Department of Education, Office of Certification, in conjunction with West Virginia Interactive for your reference. This document provides detailed instructions on how to process pending applications initial administrative certificates.

# **Table of Contents**

| Pending Application            | 3 |
|--------------------------------|---|
| Application Name               | 3 |
| View Application Details.      | 3 |
| Application Details            | 3 |
| Applicant Information          | 3 |
| Legal Disclosures              | 3 |
| Legal Disclosure Details       | 3 |
| Request Additional Information | 3 |
| Mark Reviewed                  | 5 |
| Completing the Application     | 5 |
| Approved                       | 6 |
| Application Completed          | 7 |

#### View Application Details.

Clicking the view icon allows the user to view the application details and complete the approval process.

## **Application Details**

#### **Applicant Information**

After clicking the icon, you will now see details for the renewal application. The top of the page shows the applicant's name, license and contact information. The Form number and description will appear at the top of the screen.

## Form 19 Initial Administrative Certificate

# Applicant Information

| First Name         | Brad         | Primary Phone    | 304-558-7010            |
|--------------------|--------------|------------------|-------------------------|
| Last Name          | Test         | Secondary Phone  |                         |
| Middle Initial     |              | Email            | bfittro@k12.wv.us       |
| Previous Last Name |              | Street Address   | 1900 Kanawha Blvd. East |
| Gender             | М            | Street Address 2 |                         |
| US Citizen         | Yes          | City             | Charleston              |
| Certification ID   | T3B140400141 | State            | WV                      |
| US Veteran         | No           | Zip Code         | 25305                   |
|                    |              | Country          | United States           |

### **Legal Disclosures**

The applicant is required to answer all legal disclosure questions when completing the renewal application. Questions answered as "Yes" will include additional information regarding the disclosure.

The example legal disclosure above shows that the applicant answered "Yes" to Question 1. The Date, Title, Previously Disclosed and Status are listed for each disclosure along with the ability to view disclosure details.

The previously disclosed column signifies if the disclosure was previously reported to the WVDE during a prior renewal. Applicants are required to report all legal disclosures the first time renewing through the online system, but are not required to provide additional documentation if the disclosure was previously processed by the WVDE. Please contact the Office of Certification if you have questions regarding previously disclosed legal disclosures.

Clicking the view icon enables the user to view disclosure details.

## **Legal Disclosure Details**

After clicking the view icon for Question 1, you will see all of the information submitted for that

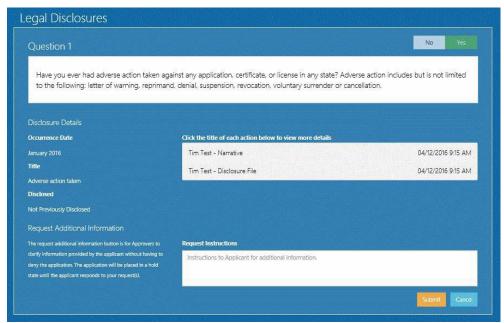

disclosure. Clicking on "Tim Test – Narrative" or "Tim Test – Disclosure File enables, the user to view the narrative provided by the applicant and download any additional documentation provided.

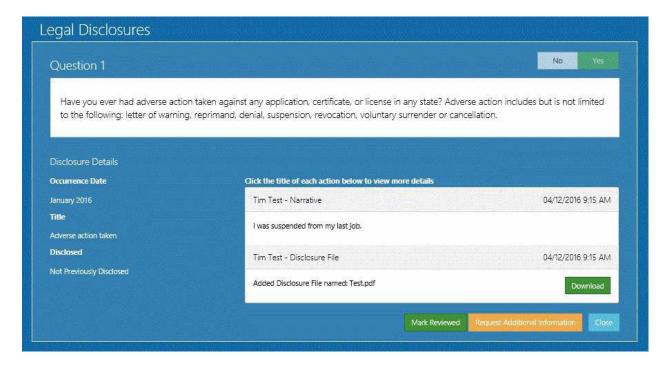

The user may at this time request additional information about the legal disclosure or mark as reviewed.

#### **Request Additional Information**

There may be times you unable approve or reject the application due to needing more information about the legal disclosure. Users have the option to click the back process. Send backs will be explained in further detail later in the user guide.

The example above shows an example of the "Request Instructions" comment box that appears when needing additional information about the disclosure. User should provide instructions for the applicant to follow and then click the submit button when finished.

The example below shows the request for additional information being logged within the disclosure history. The County User may delete the request prior to sending back.

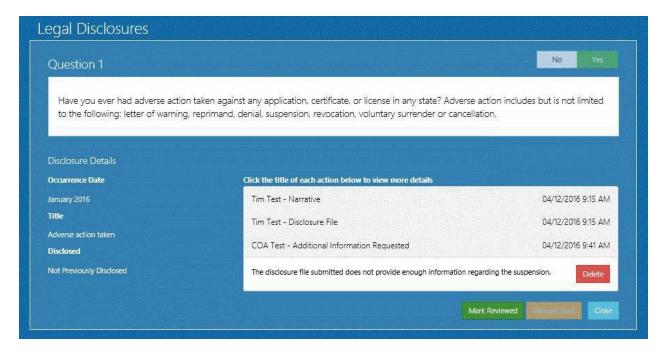

#### **Mark Reviewed**

Users are required to click the Mark Reviewed icon before they can approve or reject the application. This tells the WVDE that your review is compete and the county has no issues with the disclosure. You are not required to mark as reviewed when requesting additional information. The example below shows the history after the disclosure has been marked as reviewed.

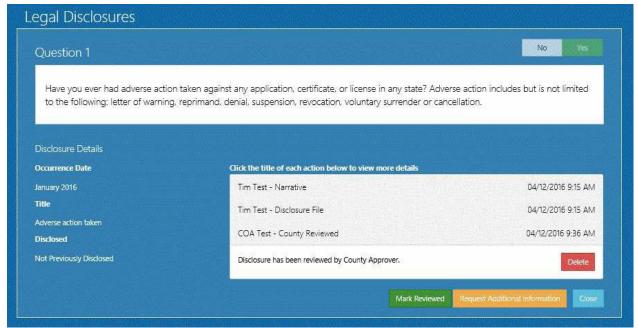

### **Approval Process for Initial Administrative Applications**

Once all legal disclosures have been marked as reviewed, you are ready to start the approval process for the Initial Administrative Certification.

Step 1. Verification of the applicant's work experience and/or Valid Management Level Experience. Please verify the information or enter new information about the applicant's work experience.

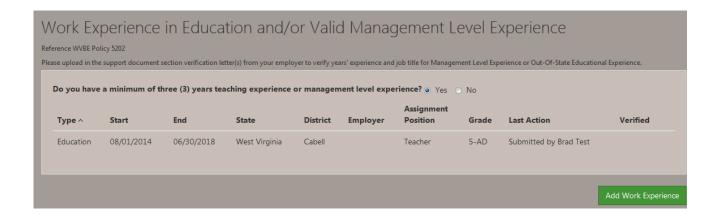

**Step 2. Review Application.** Review the application information and if all information is correct you can Approve the application. If the requirements are not met, you will Reject the application.

- 1. Approved
- 2. Rejected
- 3. Sent Back

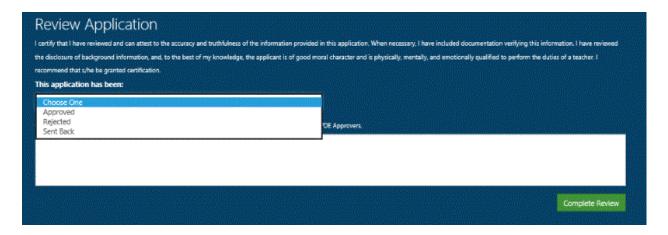

**Step 3. Evaluation Leadership Institute and Employment.** As a county approver, you will be asked to verify that the applicant has completed the Evaluation Leadership Institute (ELI) and that the applicant is employed in the capacity of a principal, supervisor of instruction, or superintendent.

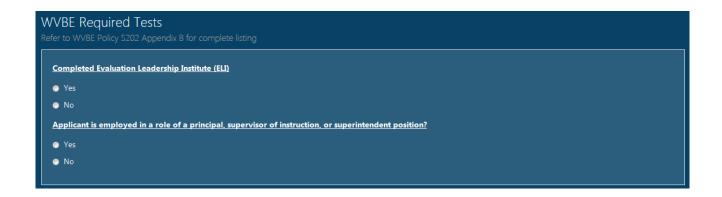

**Step 4. Supporting Documents.** If you as the county approver have any additional documents that need to be uploaded, you will use this section.

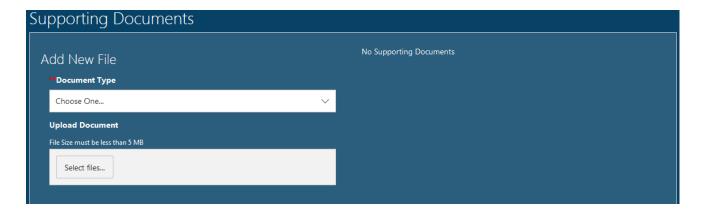

**Step 5. Save and Close/Complete Review.** Once all information has been completed and is ready for final approval, you will click Complete Review if you are the final approver or if someone else needs to approve the application, you will select Save and Close.

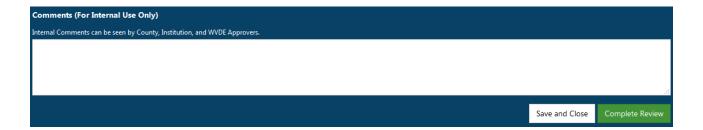

## **Application Completed**

Clicking the complete Review icon processes the application and automatically notifies the applicant of the status change. If approved, the applicant can now pay for all application fees. You have the ability to follow the approval process by accessing the application using the search functionality.

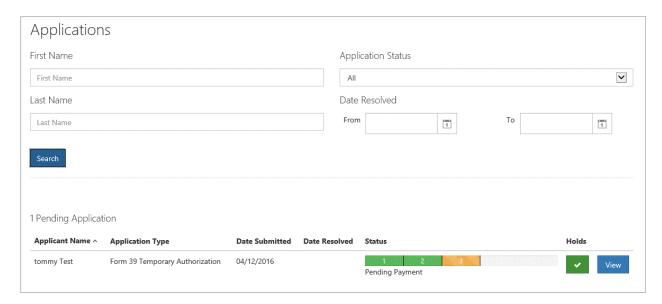

Take note in the figure above that the status has been updated from "Pending County" to "Pending Payment". Once the applicant makes a payment, the status will once again update to show "Pending WVDE". A status of completed signifies the application has been approved by the WVDE. Rejected applications will show a status of "Rejected".

When all pending applications are completed, your dashboard will show you have no pending applications.

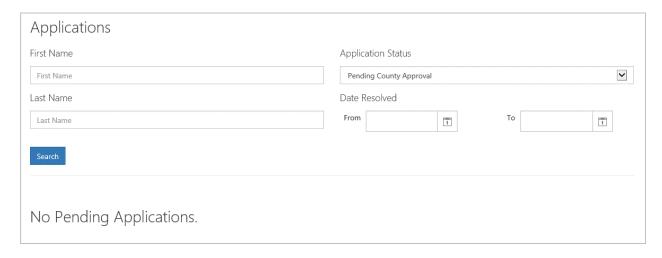